### TMU: KY SRNA Testing Site User Guide TMU:<br>KY SRNA Testing Site<br>User Guide Corper Conscheduling nurseaide students for their state examples primary instructors, students, administrators and sponsors

WEBSITE FOR SCHEDULING NURSEAIDE STUDENTS FOR THEIR STATE EXAM

### TMU SRNA Testing Website

https://ky.tmutest.com

### PROCESS

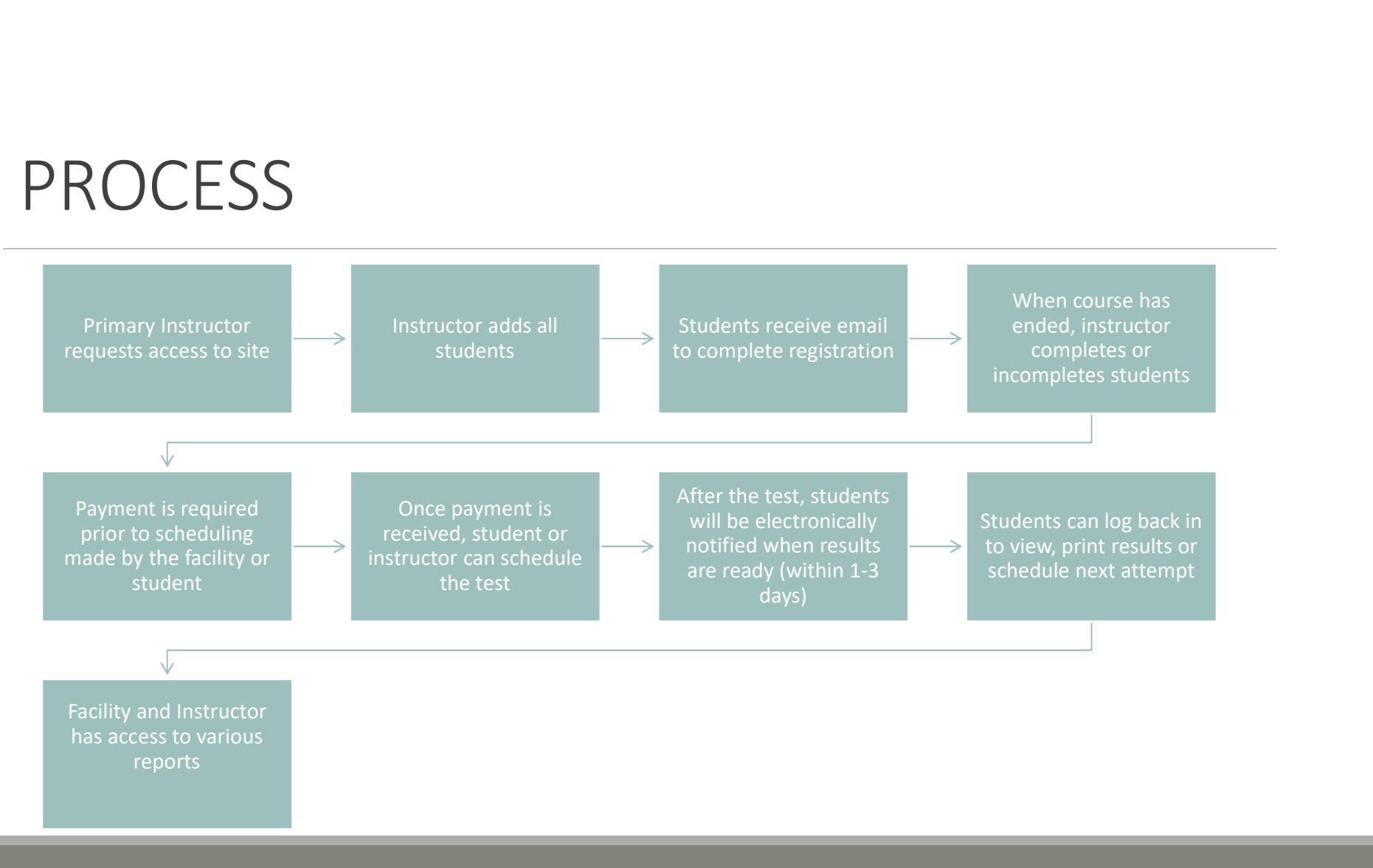

### TMU SRNA Testing Website Access Levels

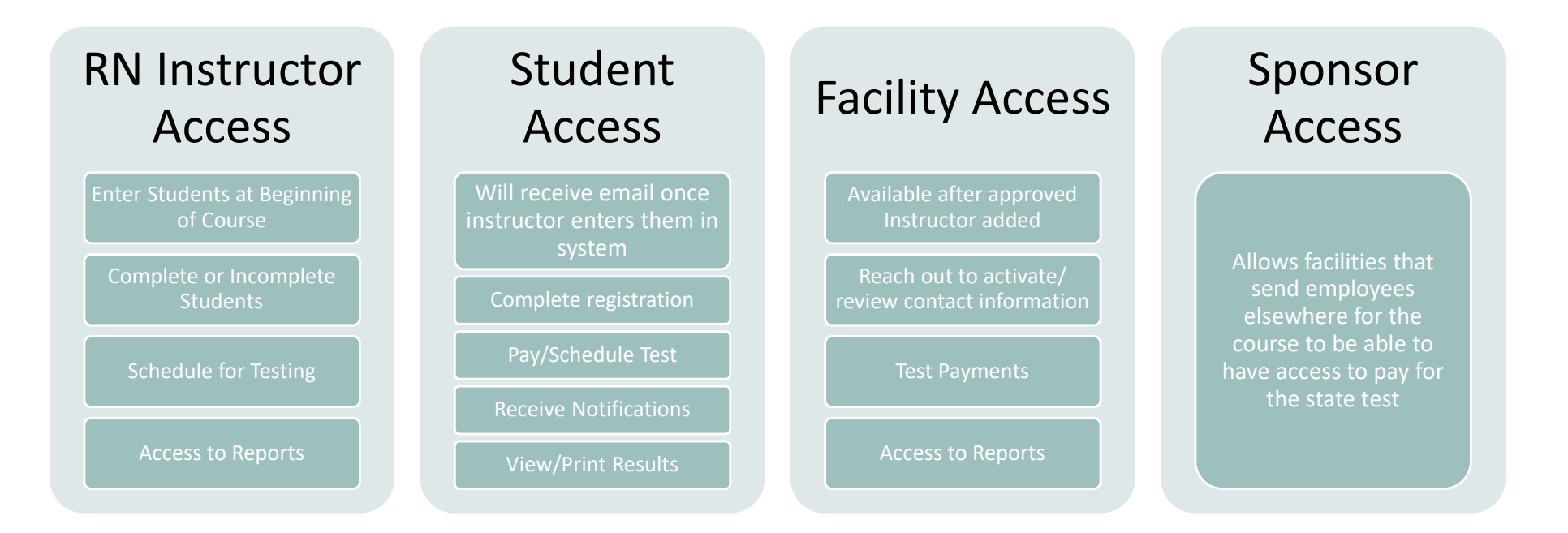

### Primary Instructors

The RN Instructor: Enter, Complete/Incomplete Students, Schedule State Exam, Reports, View Scheduled **Students** 

### Primary RN Instructor Access

All Primary Instructors (RNs) at a facility will need a login to enter their students (Secondary Instructors (LPNs) do not need an account.

Instructors gain access by applying for a login:

> Application: https://ky.tmutest.com/apply

Once approved, an email with login information will be sent

NOTE:

• Instructor must be listed on the MOI Registry prior to TMU Application

Registry: MOI Instructor Registry

Application : Registry Form

### ANNUAL UPDATE:

Instructors must update their license expiration date and upload their RN license PDF in their TMU profile annually or the system will archive their account.

### INSTRUCTOR-Enter and Completing Students

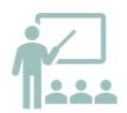

### Enter all Students at Beginning of Course

Students will then receive email to complete registration and set

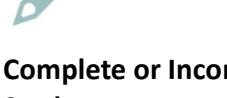

### Complete or Incomplete **Students**

up their login the state of the state of the marked incomplete and a reason the <u>Home.htm</u> Students that are ineligible to sit for the state exam should be drop down will populate.

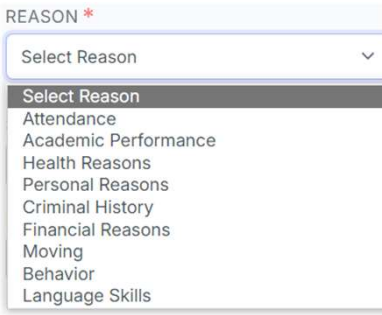

### How To Guides:

https://www.hdmaster.com/testi ng/cnatesting/kentucky/KY\_CNA\_ Home.htm

Narrated 4 min - Instructors How To Enter, Complete & Incomplete Students in TMUC

Instructor Guide - How to Enter A Student in TMU

Instructor Guide - How to Complete A Student's **Training in TMU** 

Instructor Guide - How to In-Complete A Student's Training in TMU

### Enter and Completing Students-FAQ

### The instructor application has an RN attestation, but I am an LPN?

• LPNs can supplement an RN primary instructor as a secondary instructor. LPNs cannot teach the course on their own. The RN must be the one inputting and completing students in the system.

### Do I enter all my students or just those eligible to test?

• Enter your full class roster near the beginning of the course. This system allows for incomplete status (those not eligible to test) and reasoning. This will

provide for better reporting.

I have some students that did not receive the registration email. How do I get that resent? / I mistyped their email, how do they get the registration email?

- The system won't resend the registration email if a student's email is changed/corrected. Any student that does not get the TMU registration email can login using their email on file and do a forgot password. That will get them to the same place to complete registration.
- If need to check what email is in the system or change it, the instructor can pull up the student and, on the left, it is under log in info.

### I mistyped my student's name, how do I correct it?

 The system won't let you correct a name once submitted. Please email Nurseaidetesting@kctcs.ed u and we can correct it.

### Can we reactivate a former/failed student?

 Yes, you can add new training to a student.

If a student receives an INCOMPLETE grade (I)...and we anticipate their completion the following semester (next few weeks)....Do we still need to change their status?

- No, they can remain on your list as attending and you would just put in the completion date when finished.
- Incomplete would be if the student is not going to complete your training and wants to start a new one or pick a new profession.

# INSTRUCTOR- Scheduling Exams

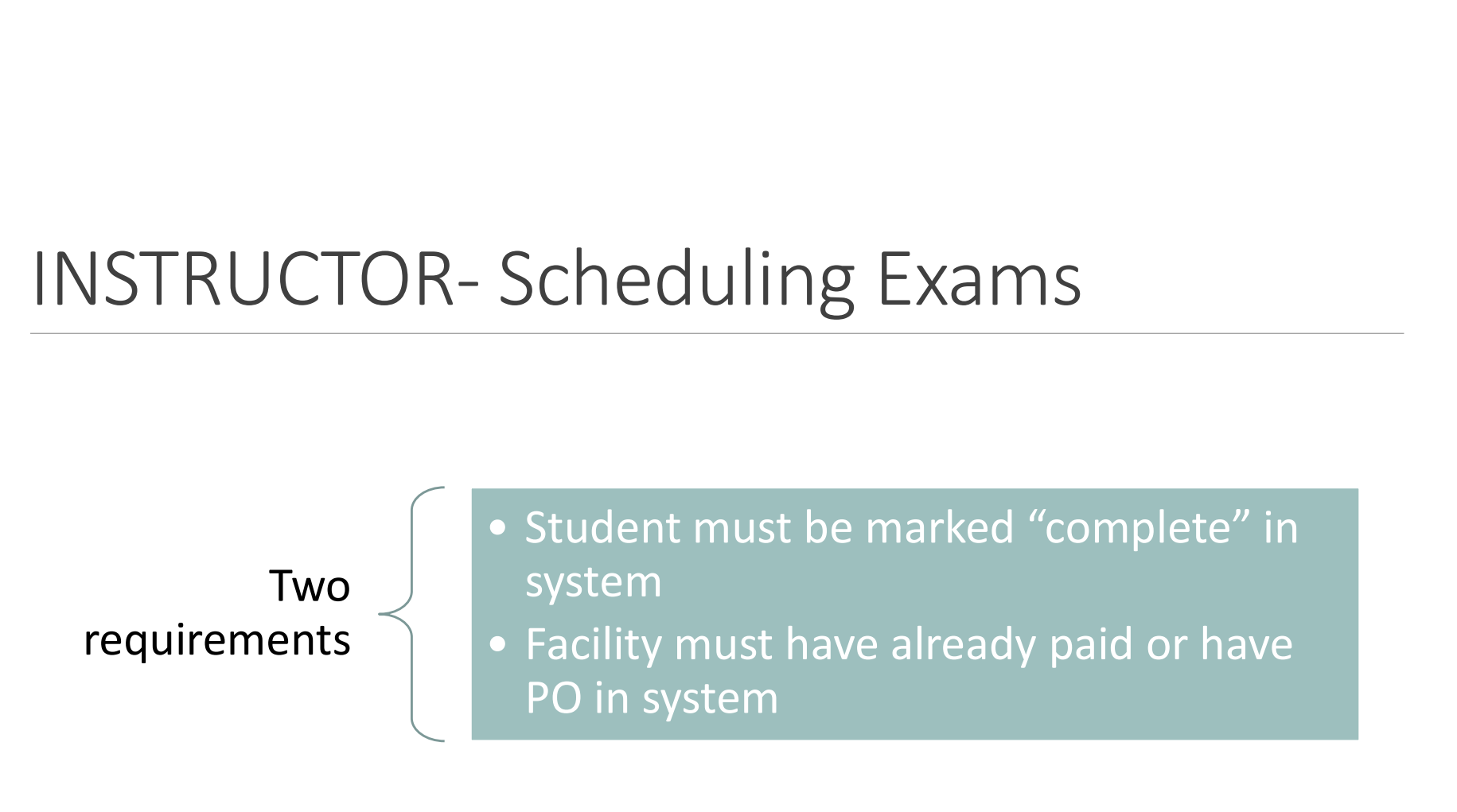

### $\begin{array}{c|c|c|c|c} \text{INSTRUCTOR-Schedulin} & \text{FWHM} \ \text{S} & \text{Shtedents} \ \text{Students:} & \text{Students:} & \text{Shtedents:} & \text{Shtedents:} & \text{Shtedents:} & \text{Shtedents:} & \text{Shtedents:} & \text{Shtedents:} & \text{Shtedlet:} & \text{Shtedlet:} & \text{Shtedlet:} & \text{Shtedlet:} & \text{Shtedlet:} & \text{Shtedlet:} & \text{Shtedlet:} & \text{Shtedlet:} & \text{Sht$ INSTRUCTOR- Scheduli<br>1. select students:<br><sup>31. Students:</sup> THE STAMS<br>2. From the list you<br>can see who is<br>scheduled:<br>State Registered Nurse Aide K 66/03 12:00 PM EDT STRUCTOR-Scheduling<br>
Elect<br>
Weber related training records and people<br>
3. To schedule, hover<br>
over the student and<br>
select edit:<br>
Actions

Students<br>Students:<br>View related training records and people

**can see who is** UPCOMING TESTS scheduled:

No active tests

over the student and select edit:

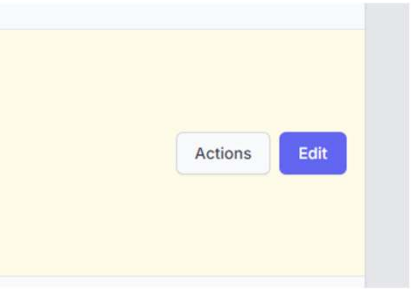

# INSTRUCTOR- Scheduling Exams<br>4. Select Test History 5. Once paid, this screen will show (click on the blue schedule buttons):

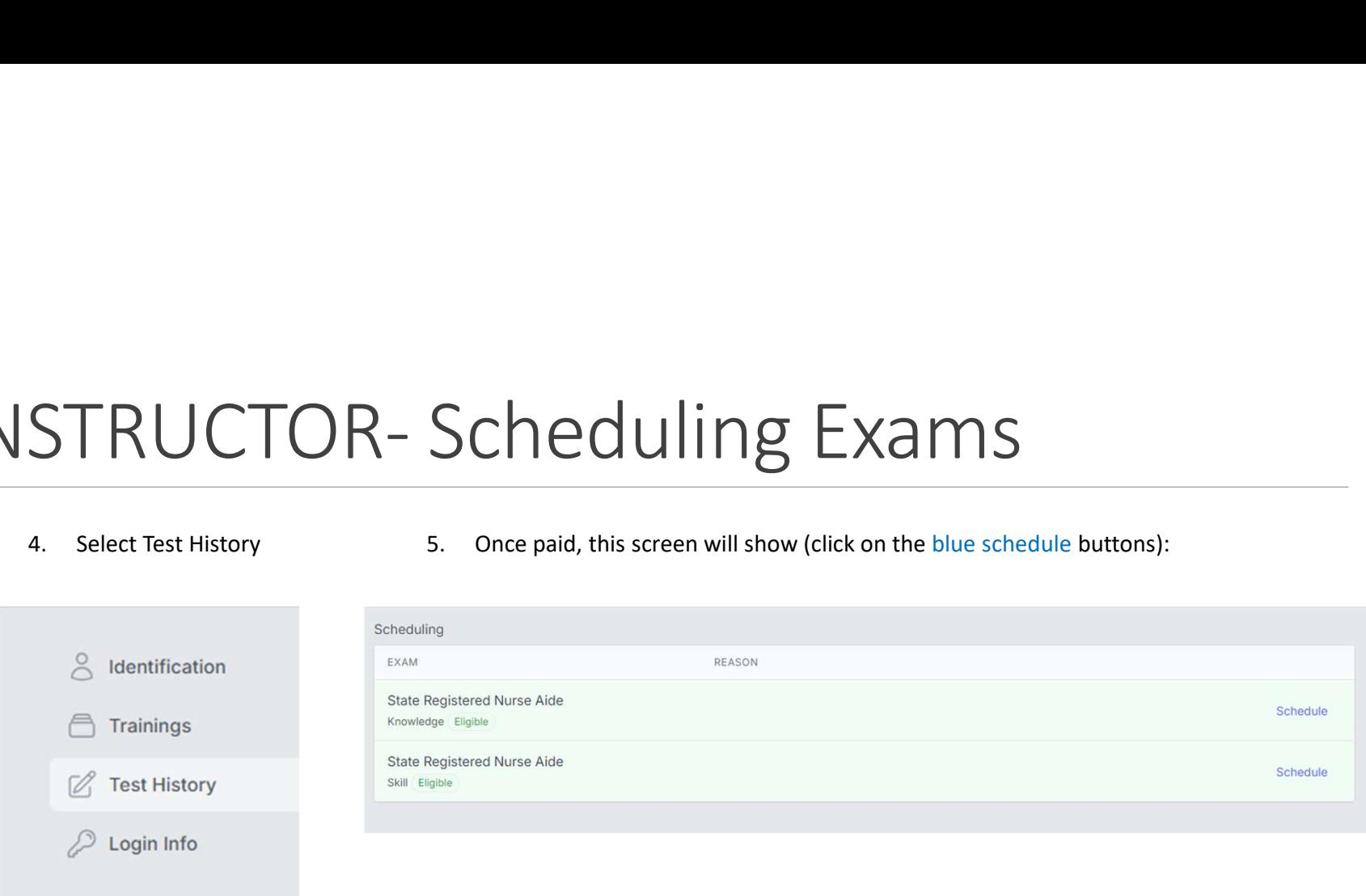

on Map to filter:

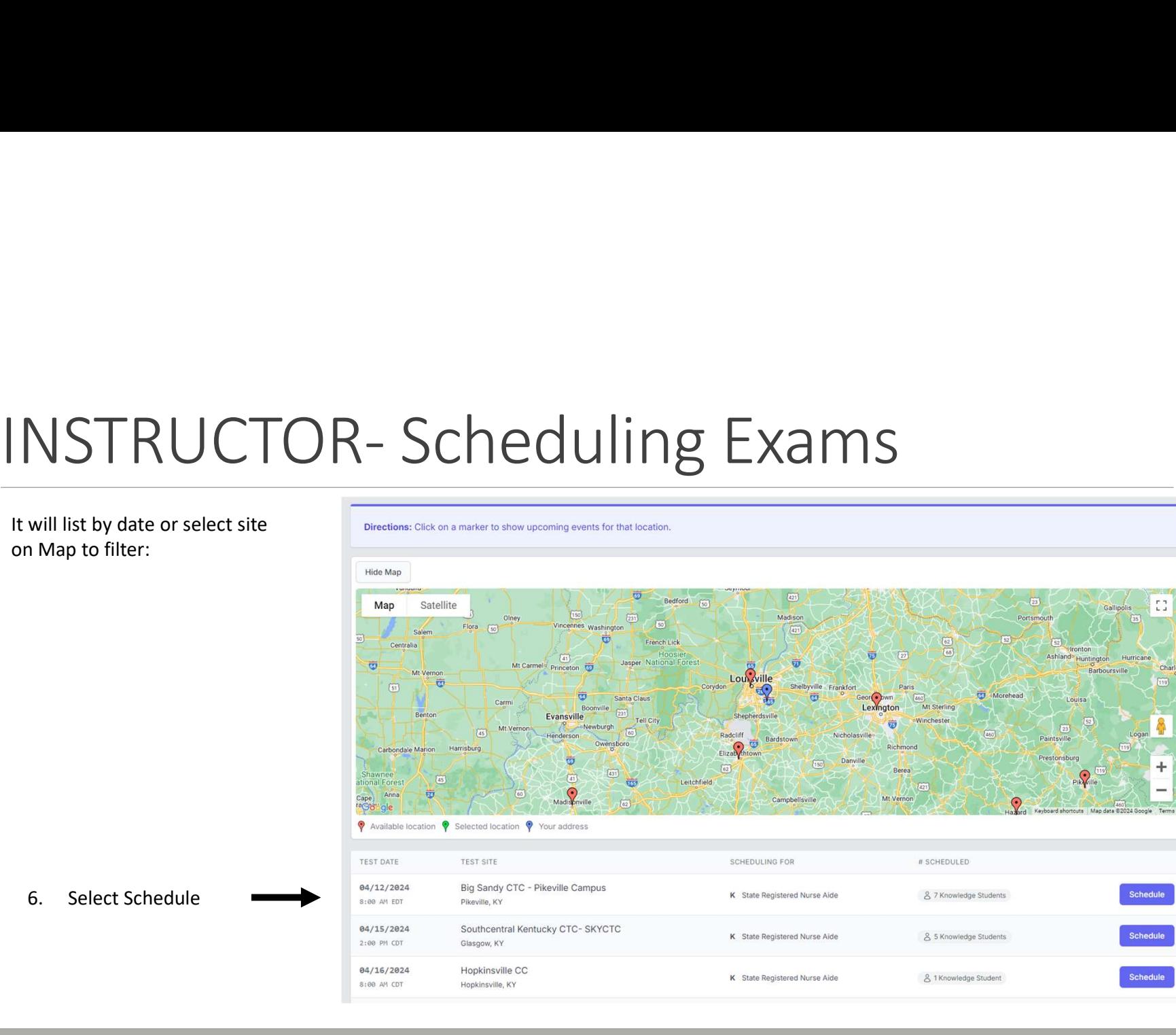

## INSTRUCTOR- Scheduling Exams INSTRUCTOR-Scheduling Exams

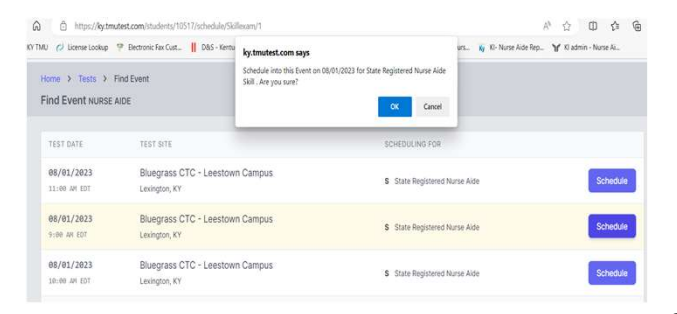

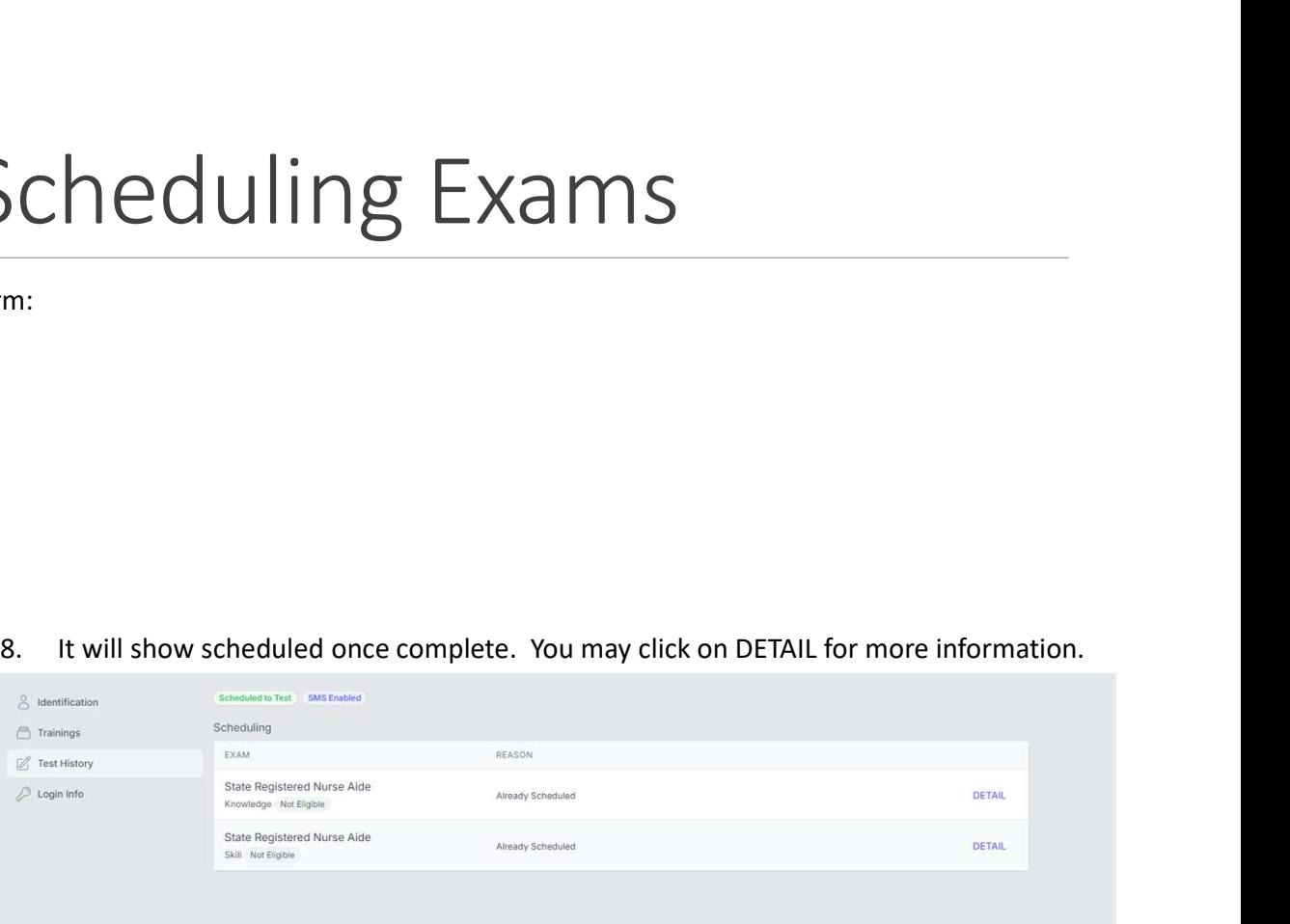

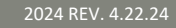

### Scheduling Exams and Reporting-FAQ

### Who can schedule an exam?

• The students/instructor have access to schedule the exams.

### I used to have my students test as a big group?

• There are still options for coordinators to hold a block for groups. Please reach out to the testing site.

### I am not seeing dates for the testing site we typically use?

Please reach out to that testing site coordinator:

### Nurse Aide Coordinators | KCTCS

### I had a student test and now I don't see them in the system?

Who can schedule an exam?<br>
• The students/instructor have access to schedule the exams.<br>
• The students/instructor have access to schedule the exams.<br>
• There are still options for coordinators to hold a block for groups. students./instructor have access to schedule the exams.<br>The students/instructor have access to schedule the exams.<br>There are still options for coordinators to hold a block for groups. Please<br>reach out to the testing site.<br>

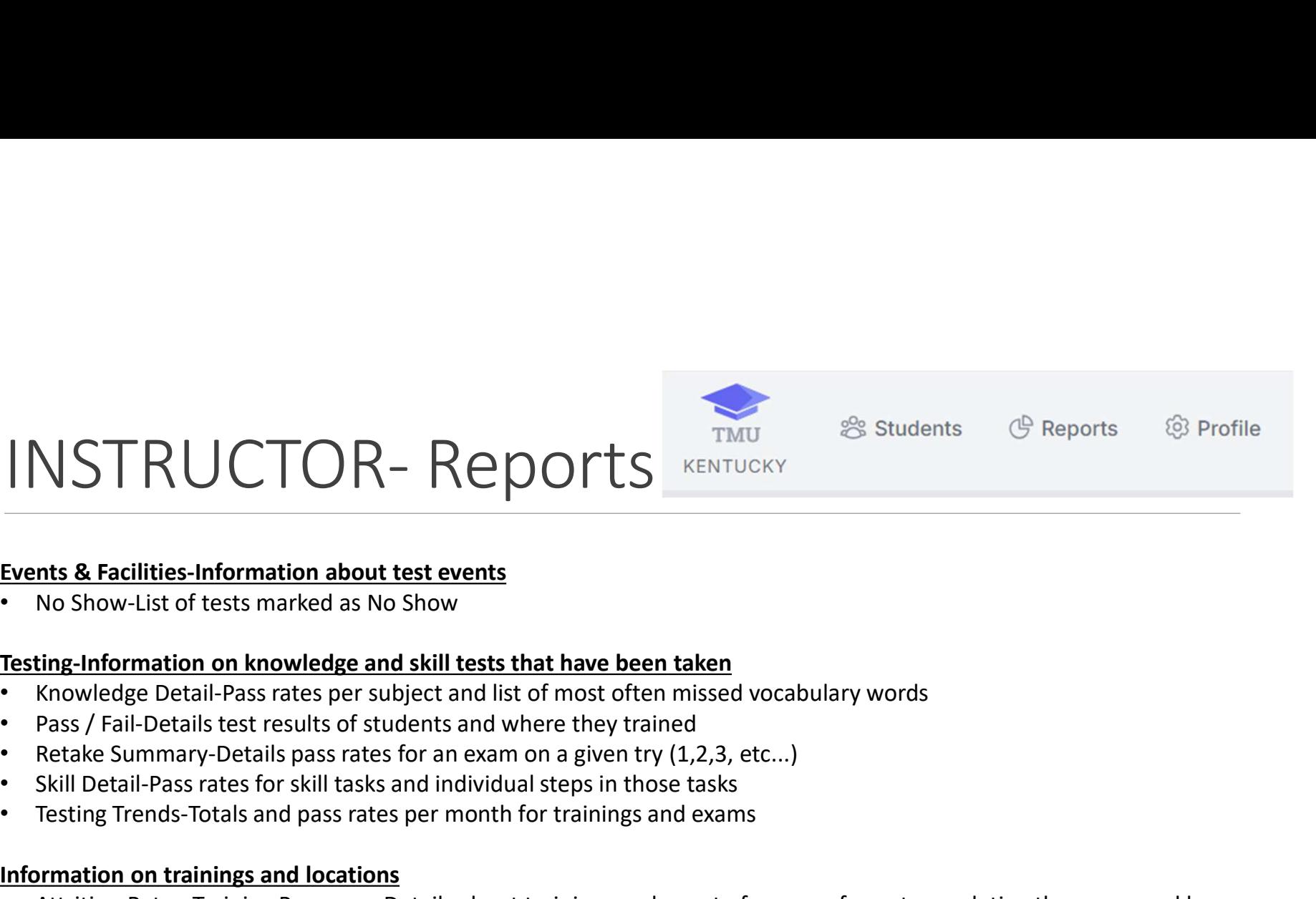

### Events & Facilities-Information about test events

• No Show-List of tests marked as No Show

### Testing-Information on knowledge and skill tests that have been taken

- Knowledge Detail-Pass rates per subject and list of most often missed vocabulary words
- Pass / Fail-Details test results of students and where they trained
- 
- 
- Testing Trends-Totals and pass rates per month for trainings and exams

### Information on trainings and locations

- From Rate Reports Systemie<br>
 Attrition Rate and State Construction Rate Training Programs<br>
 Attrition Rate and State and State serves<br>
 Attack Summary-Details pass rates per subject and list of most often missed v Training Program Figure – Instructors-Details about the state of reasons for not completion Rates – Instructors-<br>
Festing-Information on knowledge and skill tests that have been taken<br>
Festing-Information on knowledge and skill tests that
- **Instructor**
- Training to Testing Interim-Shows length of time from training completion to first test

### Facility

Payment, Reports

# FACILITY- Access/Payment

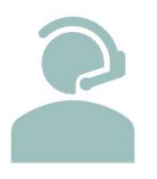

Available after approved instructor added

Reach out to activate/ review contact information

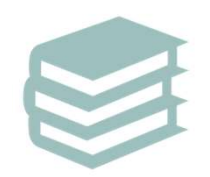

Facilities can pay for student testing once students are marked complete by instructor

Payment is required prior to scheduling the exam

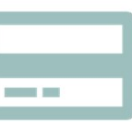

Payment methods:

Credit Card (default): Discover, Visa, Mastercard Purchase Order (with approval from test site)

## FACILITY Payments- Credit Card<br>- Log into: <u>https://ky.tmutest.com/</u> Check that you are in correct login: "Welcome (facility name)"<br>- Select Students: FACILITY Payments - Cription Control Control Control Control Control Control Control Control Check that you are in correct login:<br>2. Select Students:<br><sup>2.</sup> Students<br>View related train

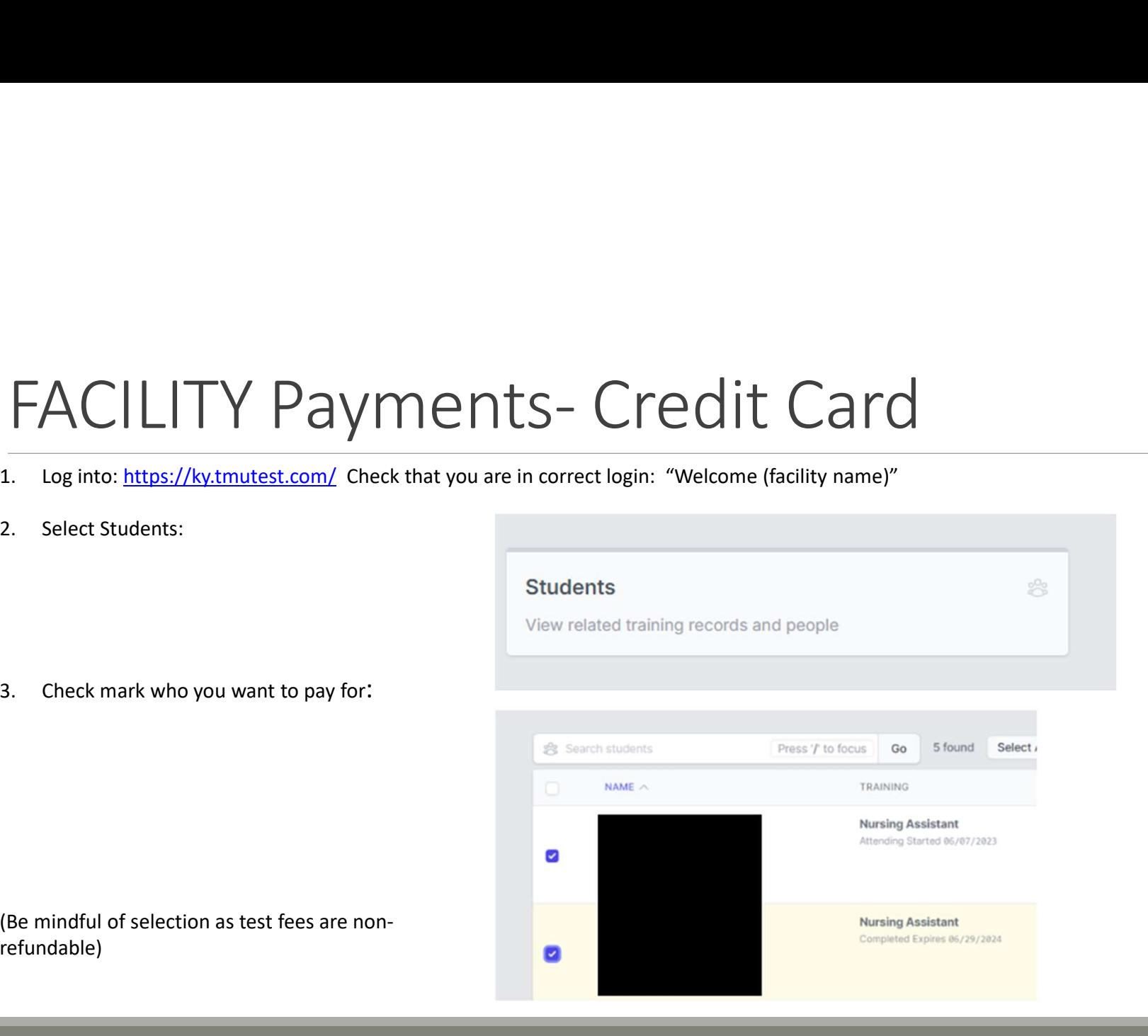

(Be mindful of selection as test fees are nonrefundable)

- 
- 
- history
- the email address on file
- instructor/student can go ahead and log in and schedule for testing

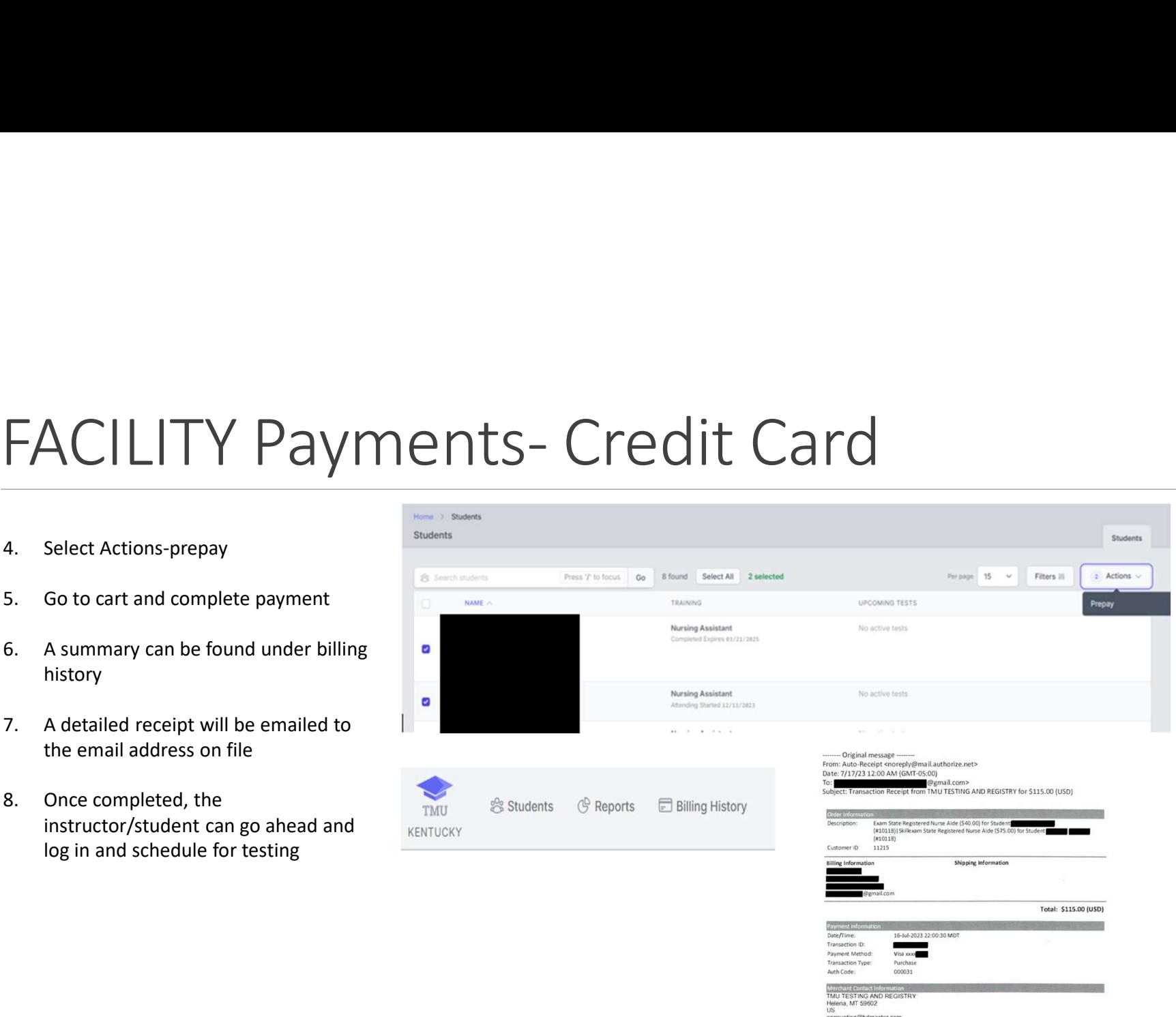

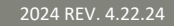

## FACILITY Payments- Purchase Order FACILITY Payment, but<br>
Credit Card is the preferred method of payment, but<br>
facilities may request PO/Invoicing from the test site.<br>
(Approval is at the test sites discretion)<br>
1. Check that you are in correct login: "Welc EACILITY Payment, but<br>
Credit Card is the preferred method of payment, but<br>
facilities may request PO/Invoicing from the test site.<br>
(Approval is at the test sites discretion)<br>
1. Check that you are in correct login: "Welc

Credit Card is the preferred method of payment, but facilities may request PO/Invoicing from the test site. Students (Approval is at the test sites discretion)

- name)"
- 
- 

(Be mindful of selection as test fees are non-refundable)

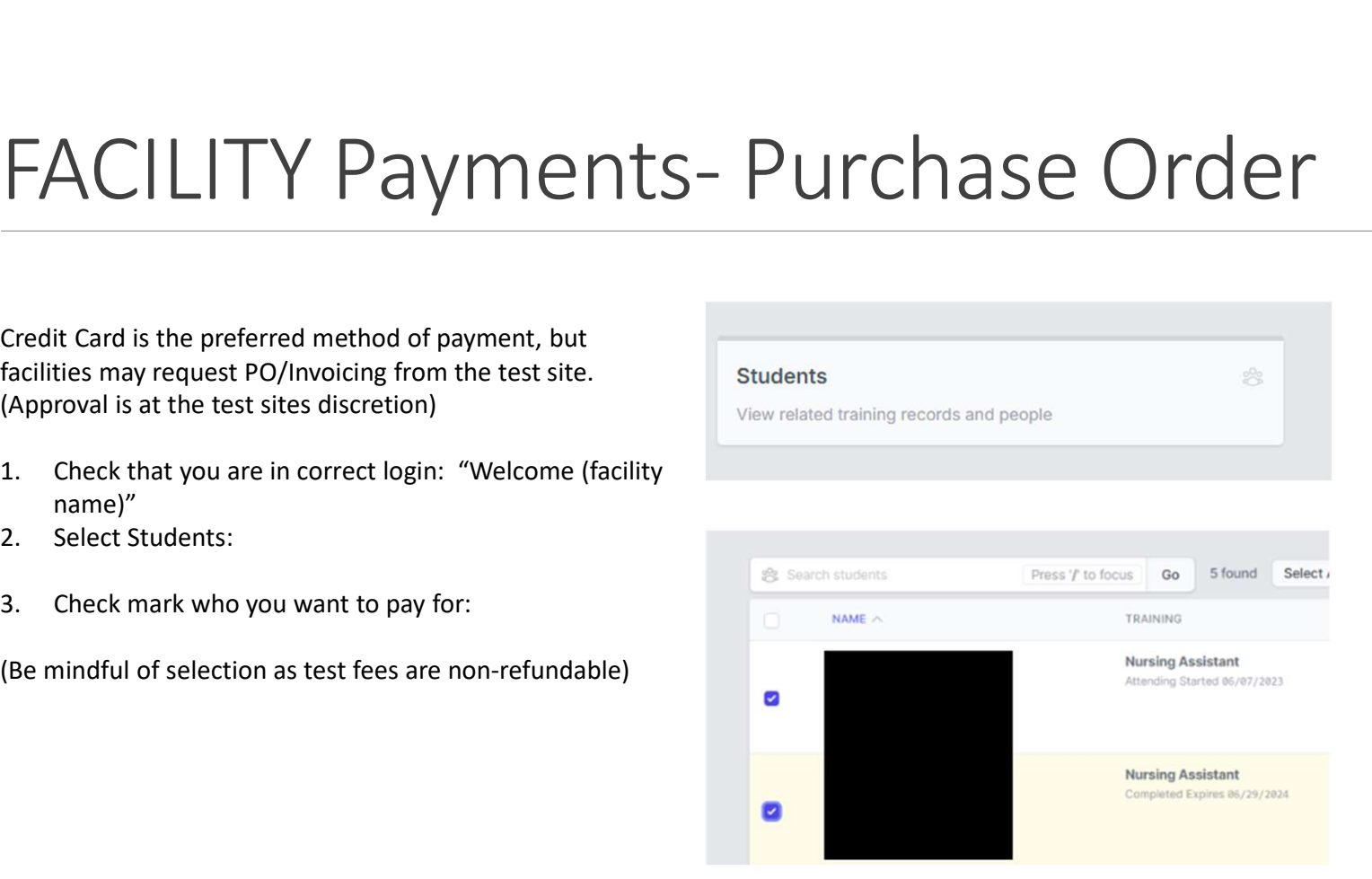

# FACILITY Payments- Purchase Order

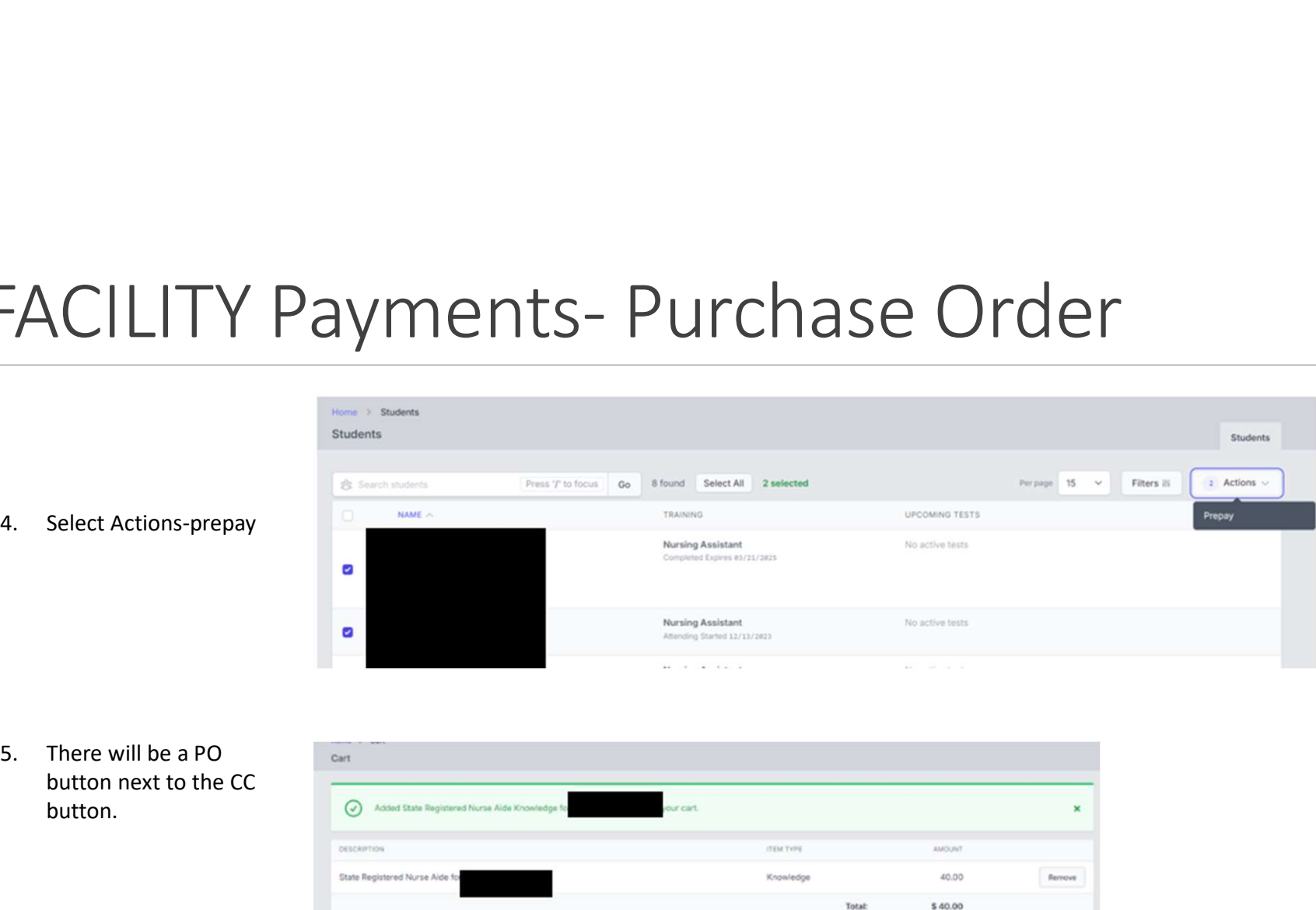

button next to the CC button.

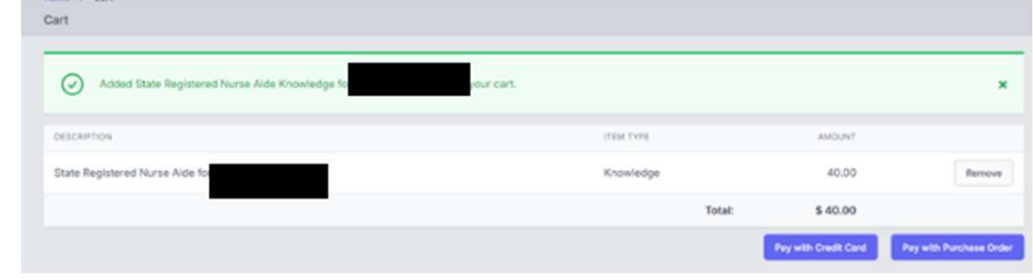

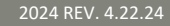

### FACILITY Payment.<br>
So to cart and complete payment. Unless otherwise arranged<br>
What You're Payma For What You're Payma For What You're Payma For What You're Payma For What You're Payma For<br>
With your test site, instruction FACILITY Payment. Unless otherwise arranged<br>
6. Go to cart and complete payment. Unless otherwise arranged<br>
with your test site, instructions are:<br>
• Enter the name of the person responsible for payment as the<br>
• Enter yo **FACILITY Payment**<br>
<sup>6.</sup> Go to cart and complete payment. Unless otherwise arranged<br>
with your test site, instructions are:<br>
• Enter the name of the person responsible for payment as the<br>
• Enter your TP# number into the **FACILITY Payment.** Unless otherwise arranged<br>
<sup>6.</sup> Go to cart and complete payment. Unless otherwise arranged<br>
• Enter the number of the person responsible for payment as the<br>
<sup>0656687104</sup><br>
• Enter your TP# number into th **FACILITY Payment.** Unless otherwise arranged<br>
S. Go to cart and complete payment. Unless otherwise arranged<br>
There the name of the person responsible for payment as the<br>
autorized agent.<br>
Enter your TP# number into the PO

- with your test site, instructions are:
- authorized agent.
- etc. for the number of the PO sequence.
	- pay for would be 9074832 etc.
- 

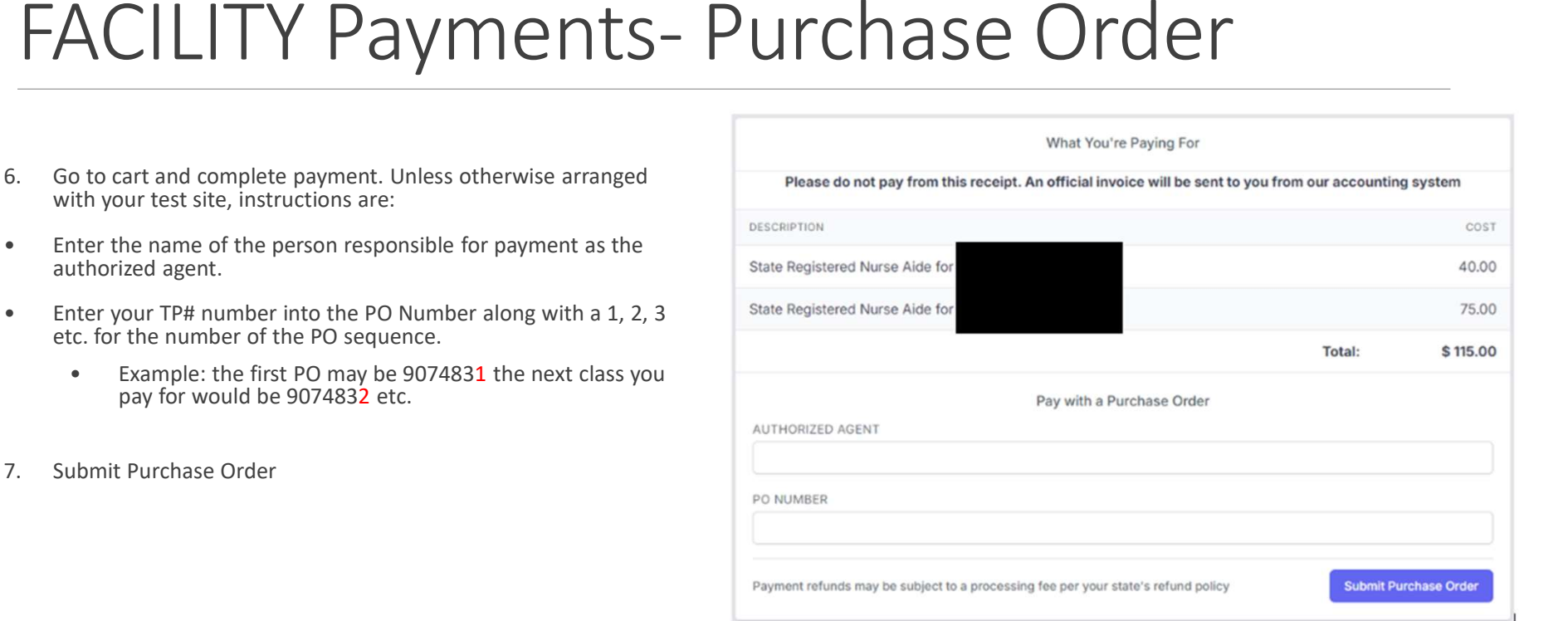

### FACILITY Payments- Purchase Order<br>8. Asummary can be found under billing history FACILITY Payments – Pu **FACILITY PaymentS- PU**<br> **PACILITY PaymentS- PU**<br> **A** detailed receipt will be emailed to the email<br>
address on file<br>
10. Once completed, the instructor can go ahead<br>
and log in and schedule those students for<br>
testing FACILITY Payment<br>
FACILITY Payment<br>
A summary can be found under billing history<br>
9. A detailed receipt will be emailed to the email<br>
address on file<br>
10. Once completed, the instructor can go ahead<br>
and log in and schedul FACILITY Payment<br>
8. A summary can be found under billing history<br>
9. A detailed receipt will be emailed to the email<br>
address on file<br>
10. Once completed, the instructor can go ahead<br>
and log in and schedule those student

- 
- address on file
- and log in and schedule those students for testing
- payment

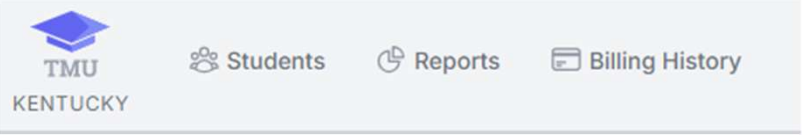

# FACILITY Payments- FAQ<br>
I have a student needing to reschedule. Some circumstances, that is up to the lined a copy of our receipt.<br>
Students can reschedule in the specific testing site.<br>
Students can reschedule in the resu

### I have a student needing to reschedule.

• Students can reschedule in the system up to 3 days before exam. Once inside the window, the system will remove this option. If a student does not attend their scheduled event, they will be marked as a no show, and the system will allow rescheduling/repayment 24-48 hours after the scheduled event has concluded. Test fees are nonrefundable.

### What Payments are accepted?

 Visa, Discover, and Mastercard. We are unable to accept AMEX. Setting up the purchase order selection in the system may be an option in

some circumstances, that is up to the specific testing site.

### I'm confused about how students pay?

Students now can self-schedule and pay online by card. Facilities can continue to pay for their students as well. You must be logged in under the facility role to see prepay option.

### I am logged into the TMU site but do not have a prepay option.

• You are probably logged in as an instructor and not facility. Only the facility role has payment access (outside of the individual student). When logged in correctly, you will see a facility name i.e., "Welcome Smith Nursing and Rehab".

### I need a copy of our receipt.

• Receipts are emailed to the email associated with your facility in the TMU system. You may also view your billing history located at the top when logged in as a facility. If you did not receive a receipt, check your spam and make sure this email is whitelisted with your IT department: noreply@mail.authorize.net

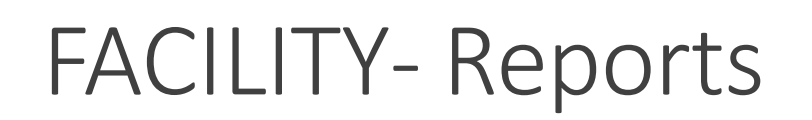

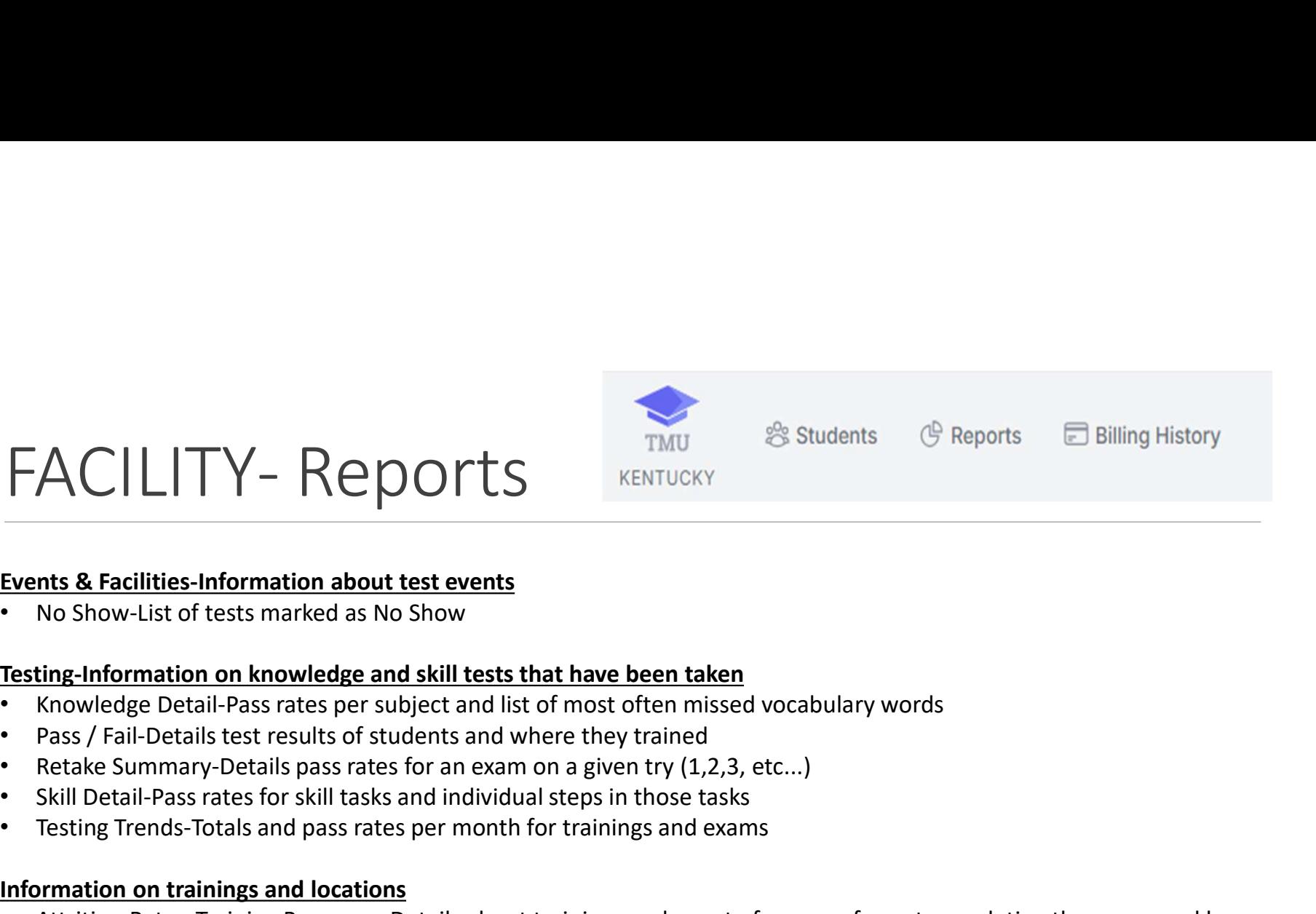

### Events & Facilities-Information about test events

• No Show-List of tests marked as No Show

### Testing-Information on knowledge and skill tests that have been taken

- Knowledge Detail-Pass rates per subject and list of most often missed vocabulary words
- Pass / Fail-Details test results of students and where they trained
- 
- 
- Testing Trends-Totals and pass rates per month for trainings and exams

### Information on trainings and locations

- **FACILITY Reports**  $\frac{TM}{B}$  Suddents  $G$  respons  $\Box$  building ristory<br> **Events & Facilities-information about test events**<br>
 No Show-List of tests marked as No Show<br> **Testing-Information on knowledge and skill tests** Training Program • Attrition Rate – Instructors-Details about trainings and count of reasons for not completing them grouped by<br>
• No Show-List of tests marked as No Show<br>
• Rats Fail-Details rest results of students and where they trained
- **Instructor**
- Training to Testing Interim-Shows length of time from training completion to first test

### Student

Registration, Payment, Scheduling, View and Print Results, Study Guide

# STUDENT- Account Creation<br>
Once the Instructor has added the student to TMU, the<br>
student should get the following email:<br>
student should get the following email:

Once the Instructor has added the student to TMU, the student should get the following email: Subject: Account Created From: <no-reply@tmutest.com

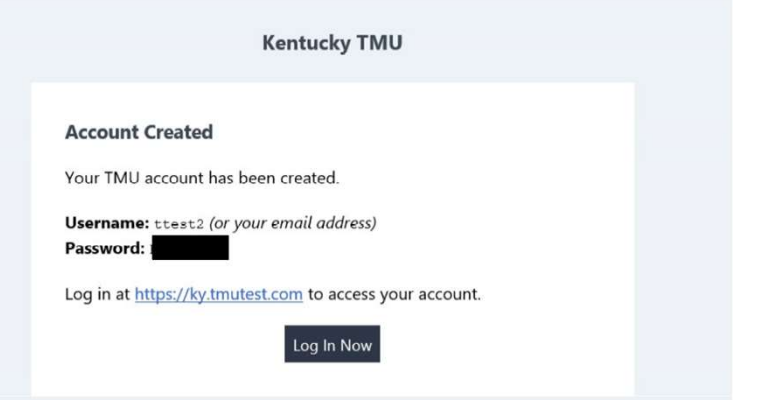

If not found, students can still log in using the email address the instructor put in TMU and do the forgot password process.

### Registration:

Once logged in, the student will be asked to complete registration information and a few background questions. The student can log in any time prior to testing to complete registration.

When the instructor has marked the student as completing the course, the student or the instructor can schedule the exam by logging back into the TMU system.

### STUDENT- Pay/Schedule<br>
Students have access to the latest study guite<br>
Luginto:<br>
Luginto:<br>
Students and Tests of Trainings (@ Billing STUDENT- Pay/Schedule<br>
Students have access to the latter<br>
Log into:<br>
https://ky.tmutest.com/<br>
(If registration is not complete,<br>
that will pop up first to force<br>
completion)<br>
1. Select Testing:<br>
Testing<br>
Testing<br>
Testing<br> Students have access to the latest study guide under downloads. Log into: @ Profile https://ky.tmutest.com/ (If registration is not complete, Welcome, test! that will pop up first to force completion) Your Profile

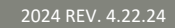

then this screen will be skipped for the student)

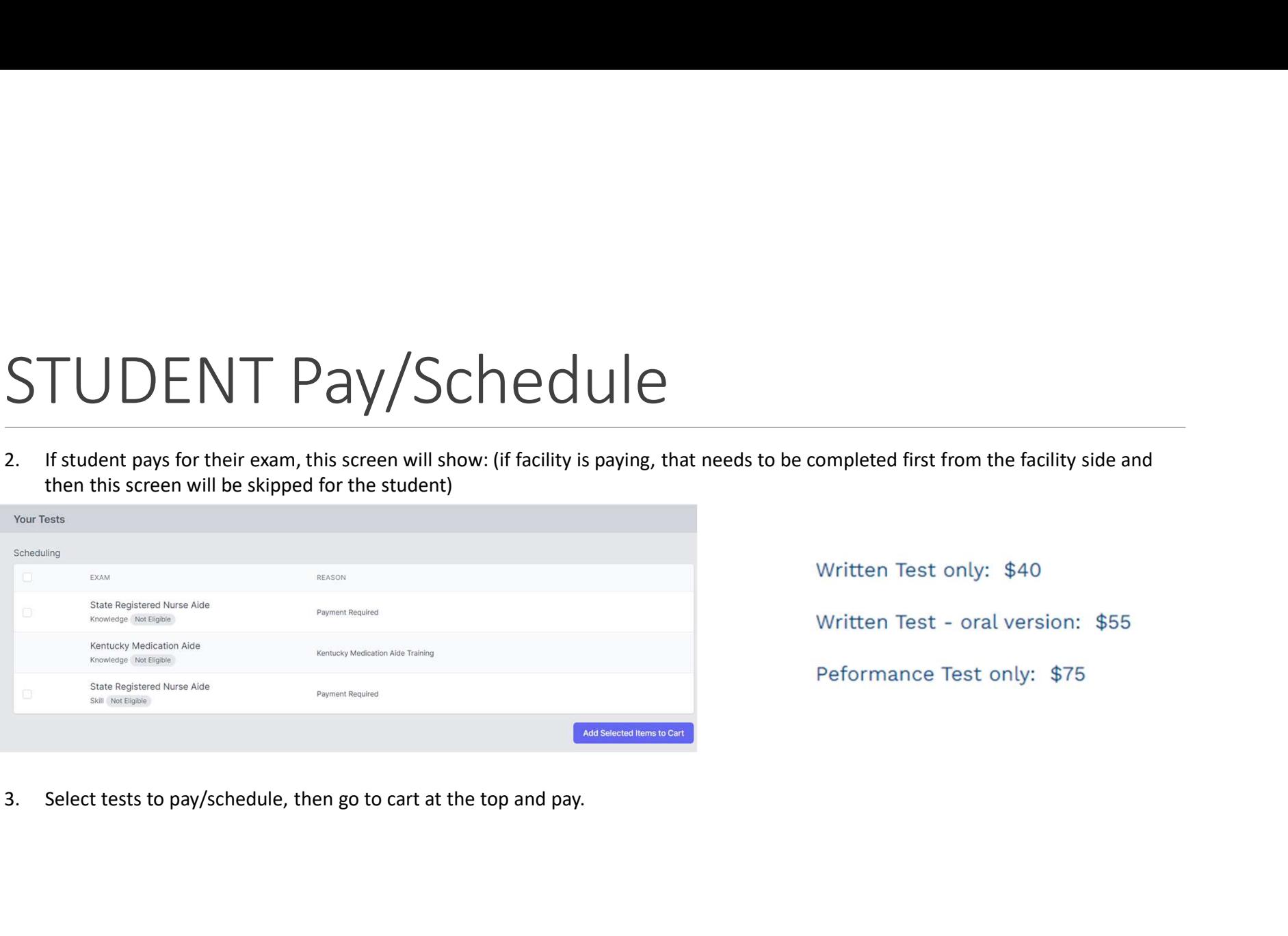

Written Test - oral version: \$55 Peformance Test only: \$75

# STUDENT – Pay/Schedule<br>4. Once paid, this screen will show (click on the blue schedule button):

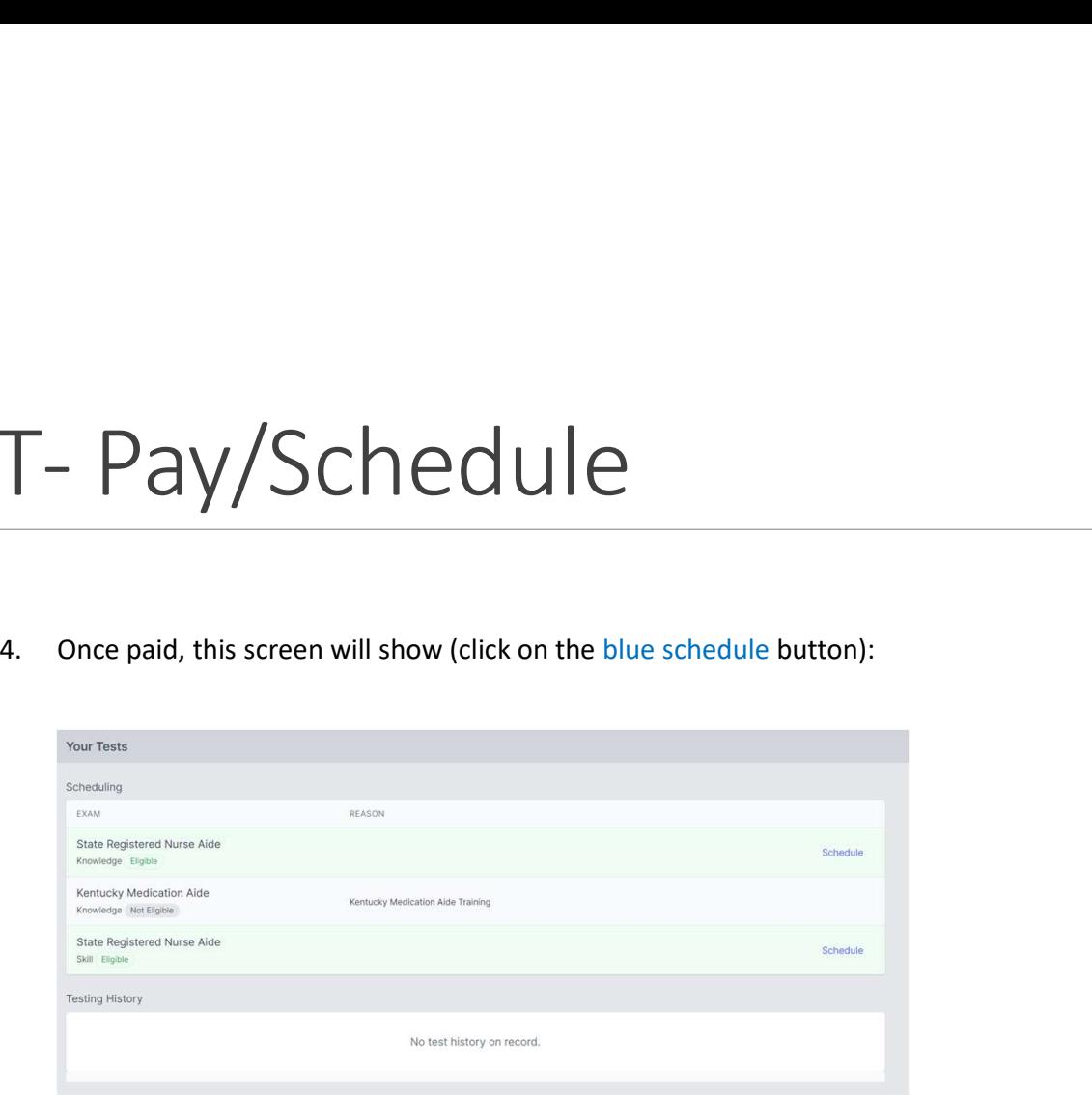

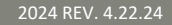

# STUDENT- Pay/Schedule

It will list by date or select site on Map to filter:

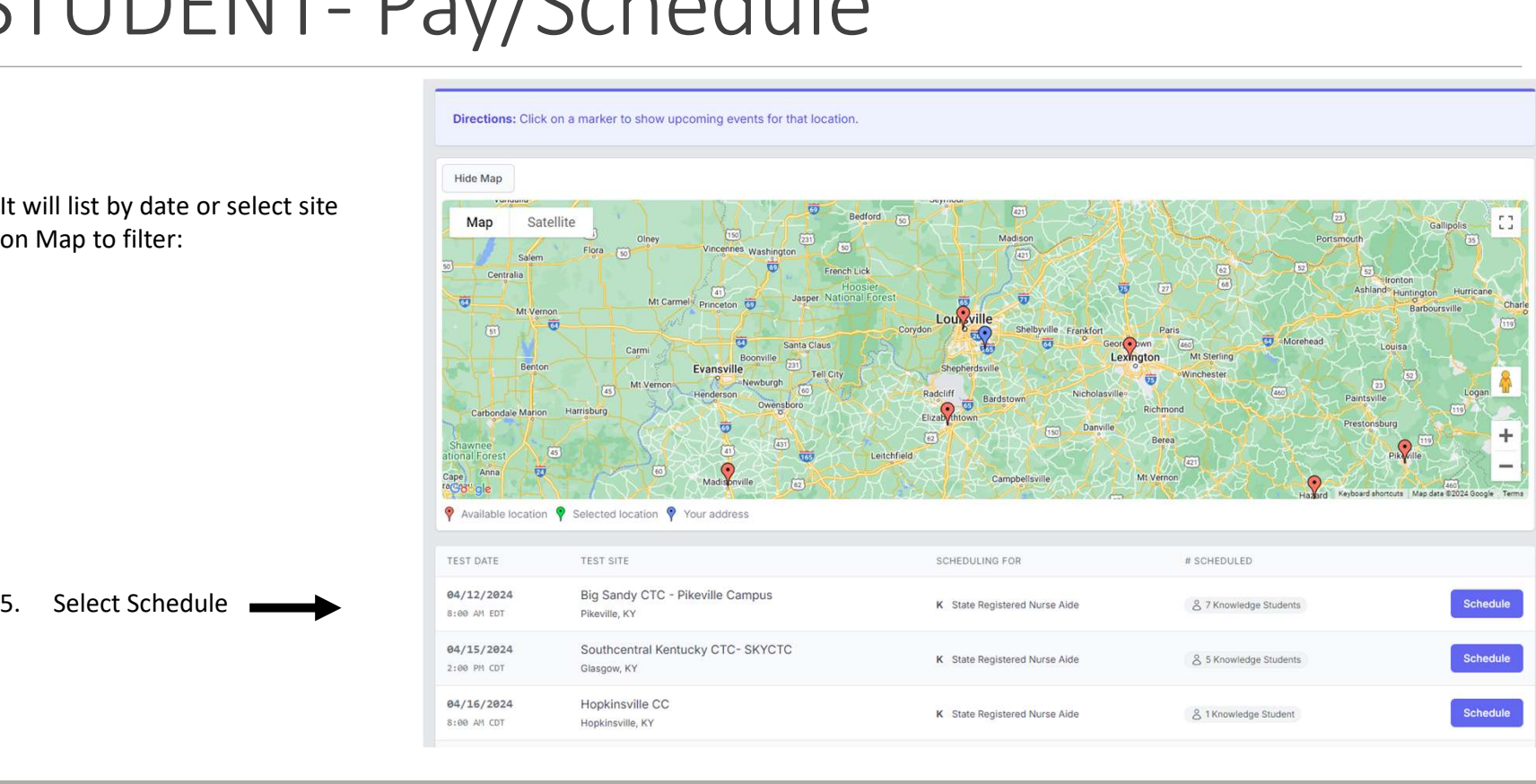

## STUDENT- Pay/Schedule<br>
Click on the blue schedule button<br>
then confirm: STUDENT- Pay/Schedu  $5TUDENT-Pay/Sched$ <br>
Find then confirm:<br>
Then confirm:<br>
Then confirm:<br>
Then scheduled Exam is in yellow<br>
Then scheduled Exam is in yellow<br>
(knowledge/skill)<br>
B. Student may print confirmation

then confirm:

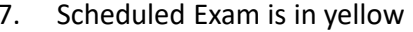

- (knowledge/skill)
- with day of instructions and view directions

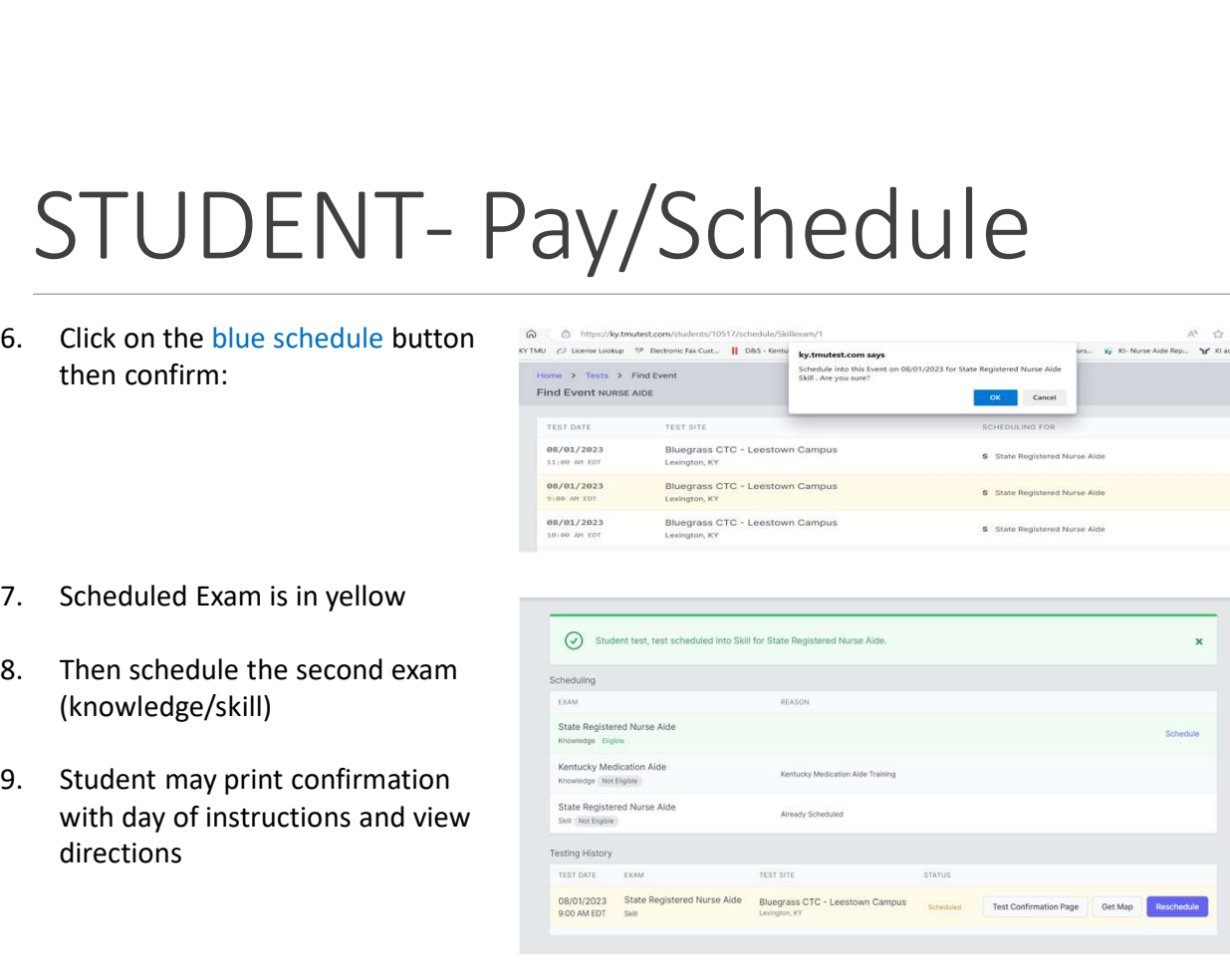

S State Registered Nurse Aide

S State Registered Nurse Alde

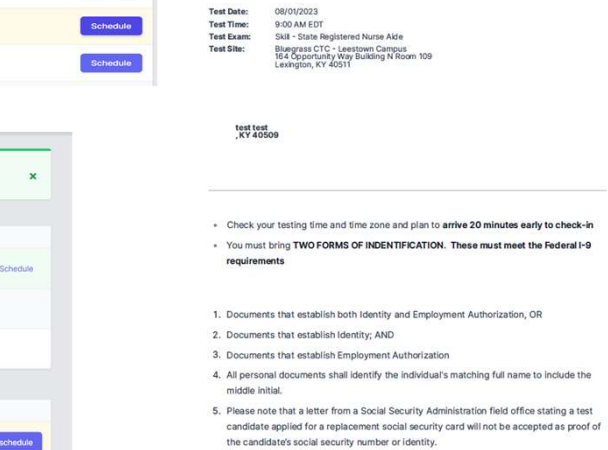

6. Candidate's identity documents including the social security card must be in good condition. Good condition is defined as a condition that allows the test proctor to

# STUDENT – Results<br>
Results:<br>An email notification of the results being ready for view will be sent within 1-3 business<br>days after exam. Log back into TMU to view/orint results.

### Results:

An email notification of the results being ready for view will be sent within 1-3 business days after exam. Log back into TMU to view/print results.

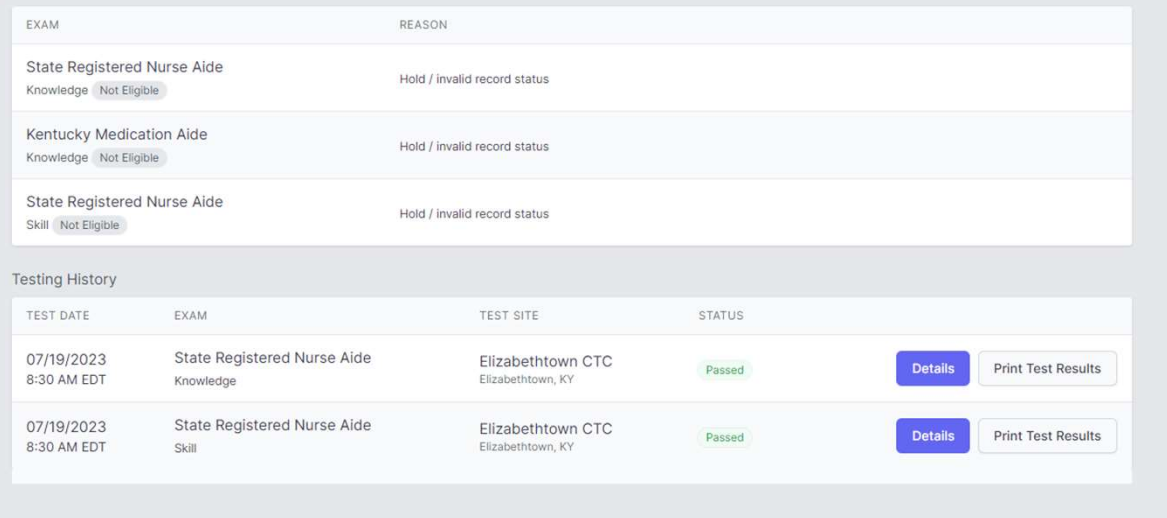

### Please Note:

(the hold/invalid notification is a system setting please disregard)

STUDENT- Retake<br>If student did not pass the exam, the option to pay for the failed exam retake will also be on the results sc<br>process is the same:<br>severage If student did not pass the exam, the option to pay for the failed exam retake will also be on the results screen and the process is the same:

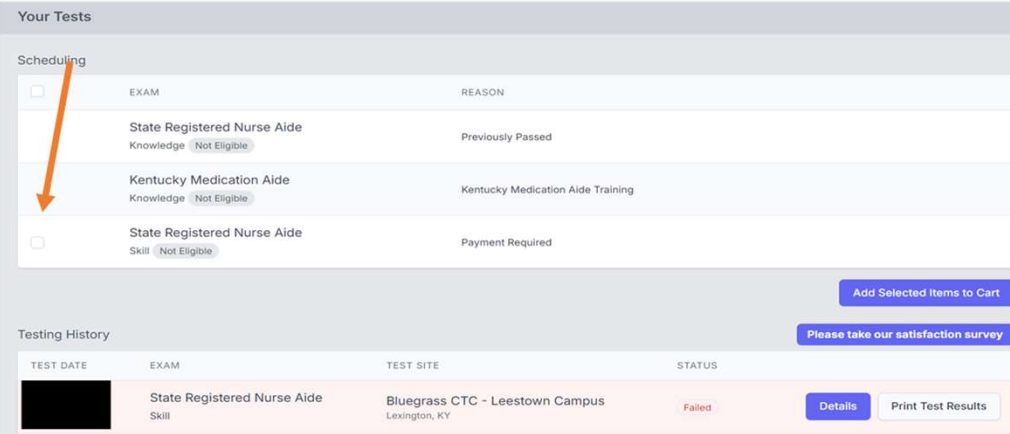

### Rescheduling missed exam:

The system locks a student out of being about to reschedule 3 days prior to exam.

If you did not attend an exam you were scheduled for, the option to repay/reschedule will reappear as an option after the test results of the missed exam event are finalized ~3 days after missed event. Same process as above. Test Fees are Non-Refundable (we cannot reschedule within the 3-day window as test proctor schedules are set)

### STUDENT-FAQ

### I did not receive the registration email. How do I get that resent?

• The system won't resend the registration email if a student's email is changed/corrected. Any student that does not get the TMU registration email can login using their email on file and do a forgot password. That will get them to the same place to complete registration.

### I passed but the site says hold/invalid?

• Hold/Invalid is a normal system setting after a student has tested and is archived in our system. The test results are further down the page.

### I need to reschedule.

 $\bullet$  Students can reschedule in the system up to 3 days before exam. Once inside the window, the system will remove this option. If a student does not attend their scheduled event, they will be marked as a no show, and the system will allow rescheduling/repayment 24-48 hours after the scheduled event has concluded. Test fees are nonrefundable.

### What Payments are accepted?

 Visa, Discover, and Mastercard. We are unable to accept AMEX.

### How can I see what dates are available before I pay?

 The test date icon can be seen prior to logging into the TMU site. Select it and you can view the calendar before paying. (Note: Dates shown may changed once logged in due to removing those closed for specific groups.

### Sponsorship

Orship<br>Facilities not teaching but sending employees<br>to KCTC for training with the facility paying for<br>testing **SHIP**<br>Facilities not teaching but sending employees<br>to KCTC for training with the facility paying for<br>testing testing

## ${\sf SPONSORSHIP-}\overbrace{\sf Srows}_{\sf new\;Cects\,{\sf NAT\;Corodinator\,{\sf Will}\,{\sf need}\; to\; follow\; the\; gonssorskip\; PDF\; in\;Stucts\; the\; KCTC\;KNAT\;Corodinator\; will\; need to\; follow\; the\; gonssorskip\; PDF\; in\;Stucts\; to\; each\; applied\; the\; gonssor\; for\; H\; of\; B.~\it will\; for\; the\; a\; of\; the\; of\; the\; of\; the\; of\; the\; of\; the\; of\; the\; of\; the\; of\; the\; of\; the\$ SPONSORSHIP- Payment Pro<br>
The KCTC KNAT Coordinator will need to follow the sponsorship PDF instructions<br>
to activate the facility in TMU as a sponsor, confirm login, and add the sponsor<br>
facility to each applicable studen **SPONSORSHIP-PAYMENT Process**<br>
The KCTC KNAT Coordinator will need to follow the sponsorship PDF instructions<br>
to citivate the facility in TMU as a sponsor, confirm login, and add the sponsor<br>
facility to each applicable

to activate the facility in TMU as a sponsor, confirm login, and add the sponsor facility to each applicable student's profile.

### Sponsor Facility:

### Log into: https://ky.tmutest.com/

- facility can log in and pay for testing.
- Eligible students/employees will be listed. Select and add to cart to pay

### Student/Instructor:

Once paid, the student or instructor can schedule as usual.

### Accepted Payment Types:

 Visa, Discover, and Mastercard. We are unable to accept AMEX. Setting up the purchase order selection in the system may be an option in some circumstances, that is up to the specific testing site.<br>Written Test only: \$40

Written Test - oral version: \$55

Peformance Test only: \$75

### Test Fees are Non-Refundable

### Additional FAQ

### Who can pay for an exam?

• The facility or student can pay for the exam.

### What is the difference between instructor and facility logins/roles?

### Instructor:

- Enter and complete students. Schedule exams
- 
- Only see your students
- Run reports.

### Facility:

- Will say the facility name upon log in like "Welcome Smith School".<br>
 Here you can view all eligible student for the school/facility,<br>
 See if students are scheduled for tests.<br>
 Run reports.<br>
 Pay for testing if app
- 
- 
- 
- 
- 

### Did I read somewhere you had to have different email?

•If you have different roles, you will need different emails used for each login for password recovery.

Training Questions: KYNurseAideTraining@kctcs.edu

Testing Questions: NurseAideTesting@kctcs.edu

### Helpful Resources

### MAIN Website for Testing: https://ky.tmutest.com/

Kentucky's Page on Headmaster (Helpful resource links and how to KCTC Nurseaid<br>: internation): instructions):

KY Specific Page on TMU/Headmaster Information Site

### TMU/Headmaster Main Page/Question of the day (left):

TMU/Headmaster Main Page

- **TMU Student Account Creation**
- **TMU Testing Website FAQ**

Instructor Application for website (must apply to be able to add/complete students):

https://ky.tmutest.com/apply

KCTC Nurseaide Site (Information and coordinators/test site contact

KCTCS SRNA Informational Website

### Helpful Resources

Program Changes (New Program, Site Change, Instructor Change, etc.): must complete a new MAP 414 within 30 days

Located here: MAP 414 Application

Instructors that have completed the required MOI course can be found on the MOI Registry:

Located here: MOI Instructor Registry Training Questions:

KYNurseAideTraining@kctcs.edu

Testing Questions: NurseAideTesting@kctcs.edu